# H4010

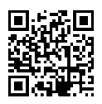

## EE | IP-700A GoSmart 7" videoga fonoluku komplekt

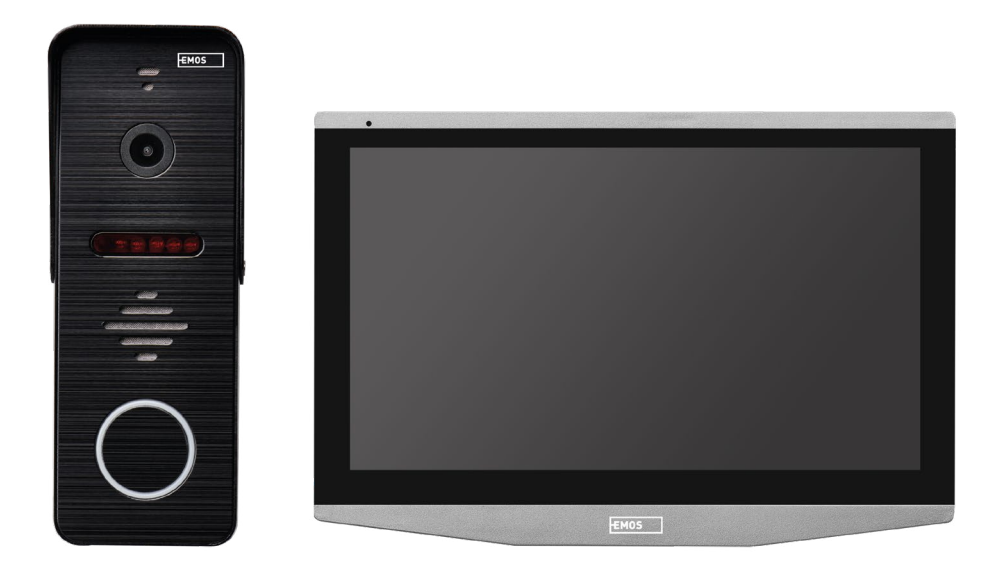

## **Sisukord**

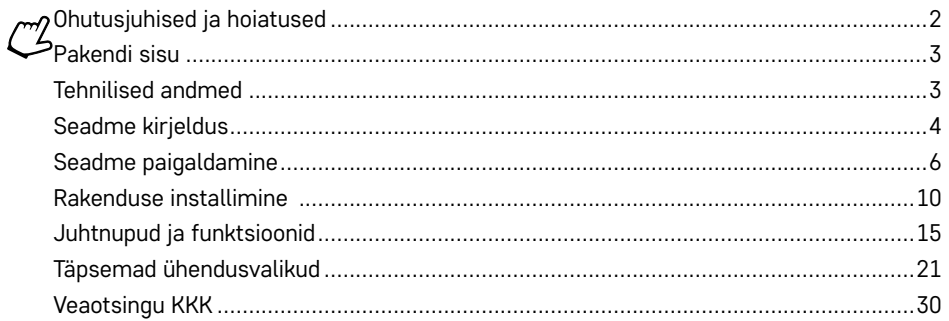

## <span id="page-1-0"></span>**Ohutusjuhised ja hoiatused**

 $\mathbb{H}$  if  $\mathbb{H}$ 

Enne seadme kasutamist tutvuge kasutusjuhendiga.

Järgige juhendis toodud ohutusjuhiseid.

Ärge asetage seadmele raskeid esemeid.

Ärge puhastage seadme välispinda vee või kemikaalidega. Mehaaniliste kahjustuste ja elektrilöögi vältimiseks kasutage puhastamiseks kuiva lappi.

Ärge ühendage toitejuhet pistikupessa märgade või niiskete kätega; vastasel juhul võite saada elektrilöögi. Ärge võtke seadet ise lahti, parandage ega muutke seda. Vastasel juhul võite põhjustada tulekahju, saada elektrilöögi või seadet kahjustada.

EMOS spol. s r.o. kinnitab, et H4010 tüüpi raadioseade on kooskõlas direktiiviga 2014/53/EL. EL-i vastavusdeklaratsiooni täielik tekst on saadaval aadressil http://www.emos.eu/download.

Seadet saab kasutada üldloa nr VO-R/10/07.2021-8 alusel.

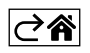

<span id="page-2-0"></span>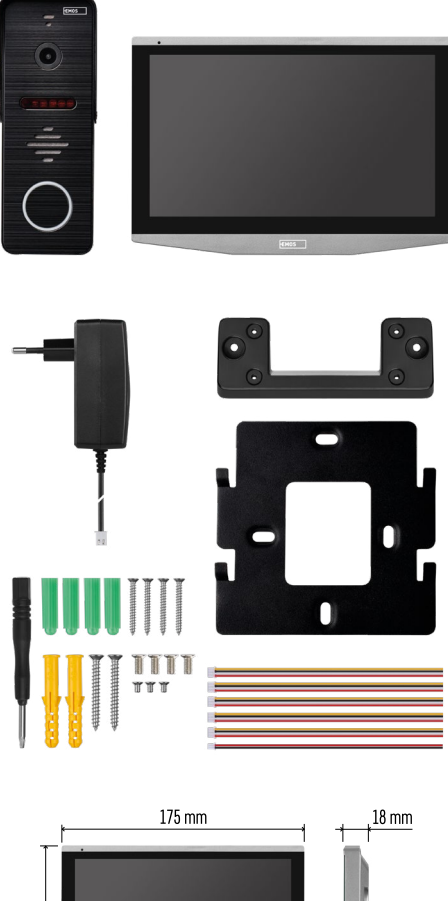

## **Pakendi sisu**

Siseruumimonitor Monitori kinnitus Kaamera Toiteallikas Kinnitusvahendid – kruvid Manuaal

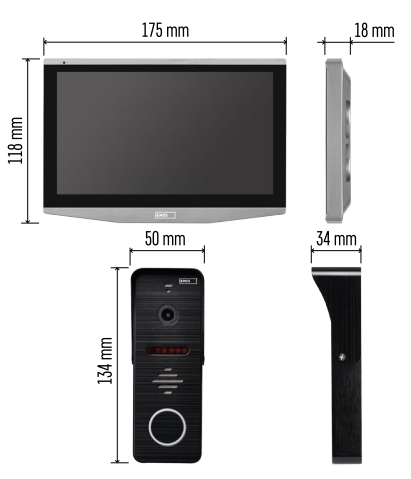

## **Tehnilised andmed**

Ekraan: 7" IPS Resolutsioon: 1080p/960p/720p/480p Videovormingud: AHD/CVI/TVI/CVBS Objektiivi nurk: 160° Salvestuskoht: SD-kaart (max. 128 Gb, min. klass 10, FAT32), võimalus laiendada pilvmäluruumiga otse EMOS GoSmart rakenduses Ümbrise kaitseklass: IP55 RAKENDUS: EMOS GoSmart Androidile ja iOS-ile Ühendus: 2,4 GHz WIFI (IEEE802.11b/g/n)

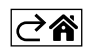

<span id="page-3-0"></span>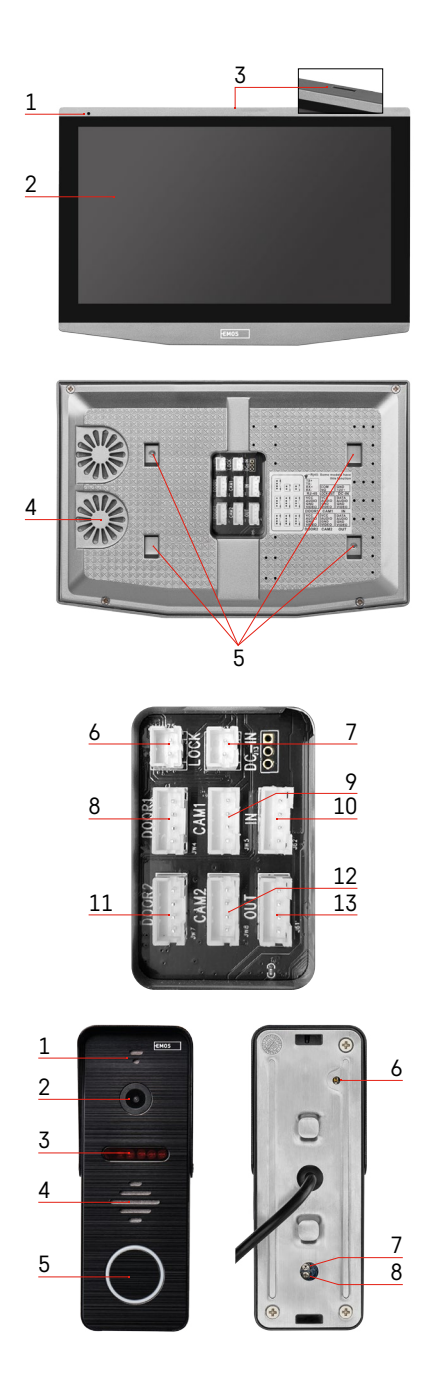

## **Seadme kirjeldus**

## **Siseruumiseadme kirjeldus**

- 1 mikrofon
- 2 IPS-i ekraan
- 3 SD-kaardi pesa
- 4 kõlar
- 5 ankrupunktid
- 6 värava juhtnupud
- 7 toiteallikas
- 8 uksekaamera sissepääs 1
- 9 väline CCTV kaamera 1
- 10 eelmise monitori sisend
- 11 uksekaamera sissepääs 2
- 12 väline CCTV kaamera 2
- 13 järgmise monitori väljund

## **Väliseadme kirjeldus**

- 1 mikrofon
- 2 objektiiv
- 3 IR-valgustus
- 4 kõlar
- 5 helinanupp
- 6 videorežiimi valits Videorežiimide vahetamiseks hoidke lülitit viis sekundit all\*. (1080P/720P/CVBS)
- 7 nupp ukseluku avamise kestuse (1–10 s) seadistamiseks
- 8 kaamera helitugevuse seadistamine

*\*Kui eelistate kasutada vanemat, kuni 720p eraldusvõimega monitori, muutke selle nupuga väliseadme väljundi kvaliteeti. Vastasel juhul ei kuva monitor pilti üldse või on kujutis kärbitud.*

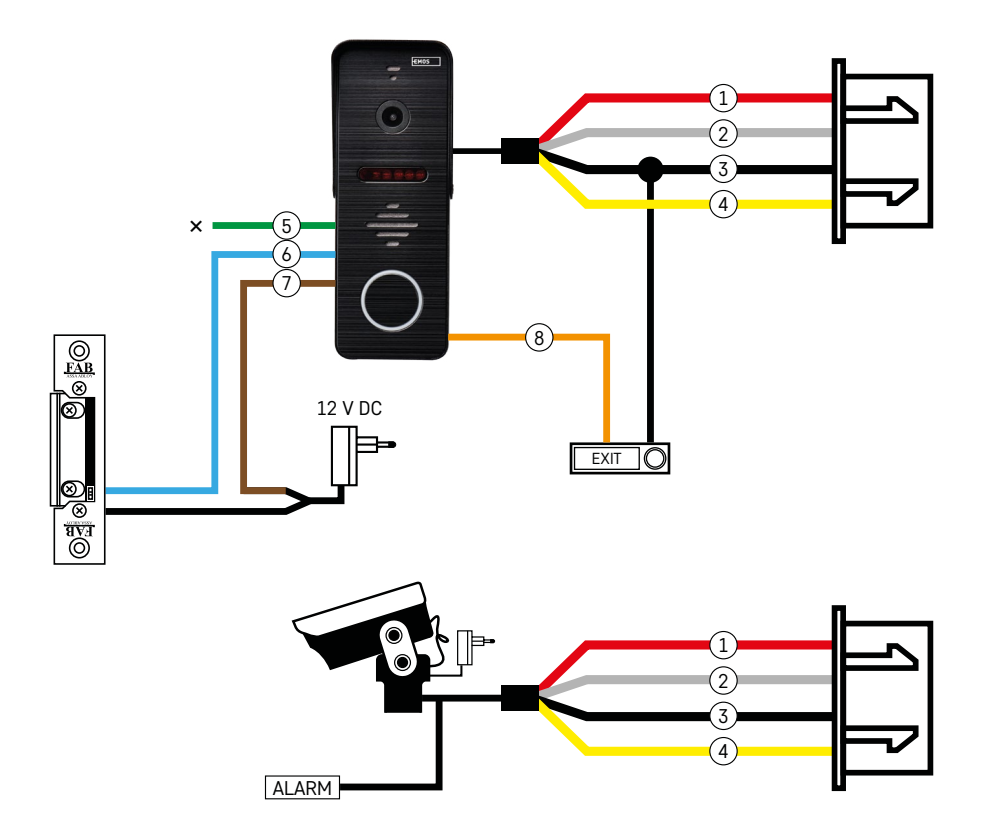

## **Juhtmestiku kirjeldus**

#### **Uksekaamera seade**

- 1 Punane 12 V
- 2 Valge heli
- $3 -$ Must maandus
- 4 Kollane video
- 5 Roheline tavaliselt suletud (NC) releekontakt
- 6 Sinine tavaline (COM) releekontakt
- 7 Pruun tavaliselt avatud (NO) releekontakt
- 8 Oranž väljumiseks vajutatav nupp (käivitatakse maandusklemmi kaudu)

Kaabel ühendatakse pessa DOOR1 või DOOR2.

#### **Väline CCTV kaamera**

- 1 Punane 12 V
- 2 Valge alarm
- 3 Must maandus
- 4 Kollane video

Kaablid tuleb ühendada pessa CAM1 või CAM2.

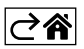

<span id="page-5-0"></span>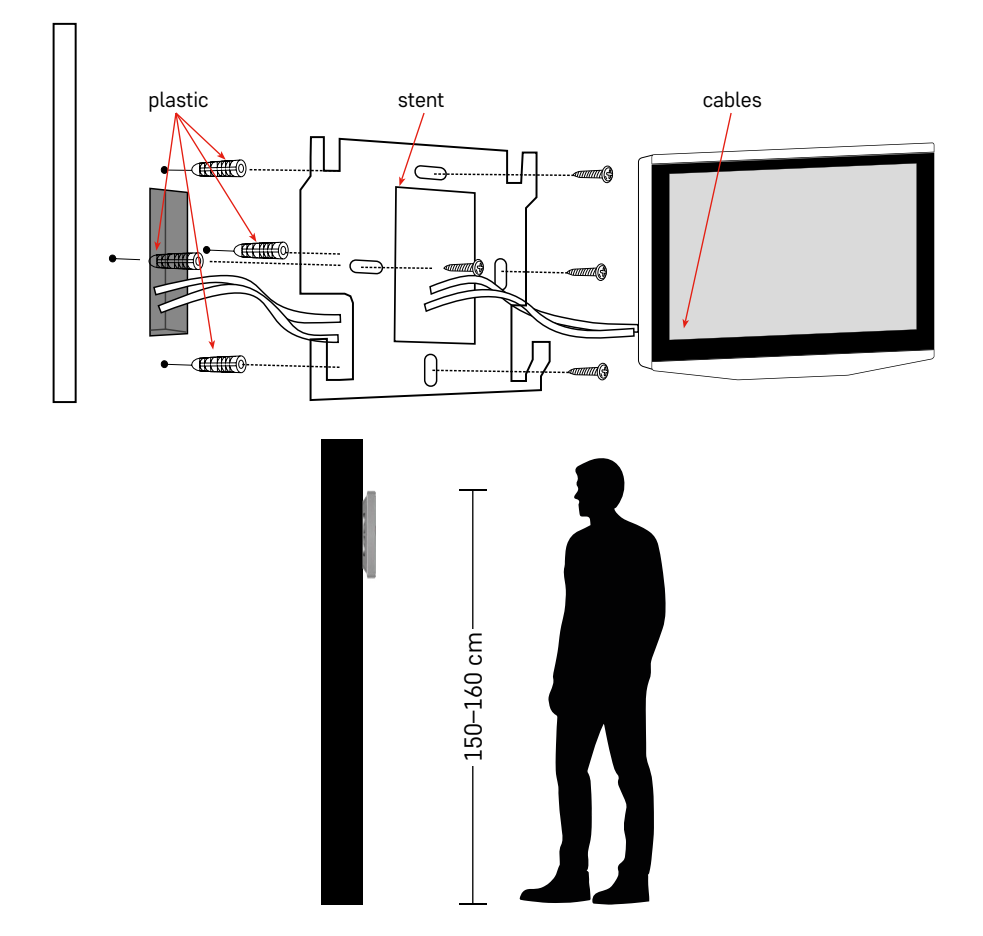

## **Seadme paigaldamine**

## **Monitori paigaldamine**

- 1. Asetage kinnitus valitud paigalduskohta.
- 2. Puurige augud kinnituse seinale paigaldamiseks. Suruge monitor õrnalt aluse külge nii, et nagad lukustuvad monitori tagaküljel olevates avades. Kui surute monitori natuke allapoole, kinnitub see paika.

Soovitus: kaablite haldamine on lihtsam, kui paigaldage harukarbi A9457 (EMOS-i veebilehel tavaline tootenumber).

## **Pange tähele!**

- Paigaldage raadiolaineid kiirgavatest seadmetest eemale: TV, DVR…
- Ärge võtke seadet ise lahti; vastasel juhul võite saada elektrilöögi.
- Ärge visake seadet maha, raputage seda ega lööge seda; vastasel juhul võite sisemisi komponente kahjustada.
- Valige paigaldamiseks parim koht; optimaalne paigalduskõrgus on 150–160 cm.
- Enne seadme paigaldamist lülitage see välja.
- Paigaldage seade 230 V kaabeldusest vähemalt 30 cm kaugusele, vastasel juhul võite kogeda elektrivõrgu 50 Hz sageduse põhjustatud heli- ja videohäireid.

• Paigaldage eemale veest, magnetväljadest ja kemikaalidest.

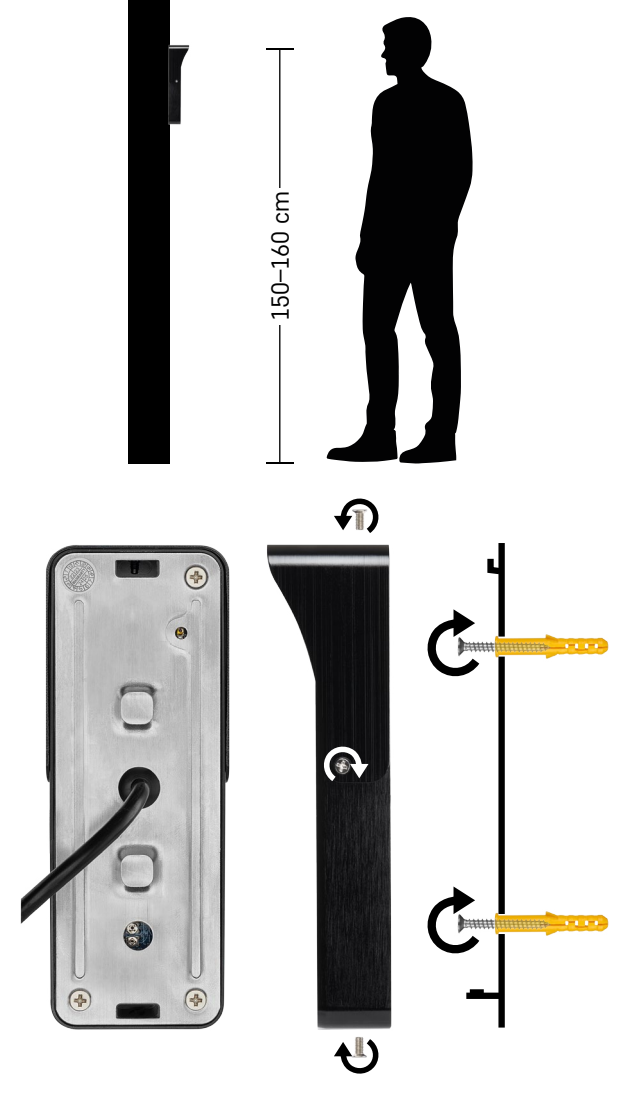

## **Siseruumiseadme paigaldamine**

- 1. Valige sobiv paigalduskoht ja kinnitage kinnitusalus.
- 2. Tõmmake toitekaabel läbi kinnitusavause ja ühendage see uksekaamera tagaküljel oleva klemmiga.
- 3. Kinnitage ühendatud uksekaamera komplekti kuuluvate kruvidega kinnitusaluse külge.
- 4. Kandke seinale ja uksekaamerale kiht silikooni, et vältida niiskuse sattumist uksekaamera alla. Silikooni tuleb kanda seadme peale ja külgedele. Alumine külg tuleb jätta vabaks, et lubada niiskel õhul uksekaamera alt väljuda.

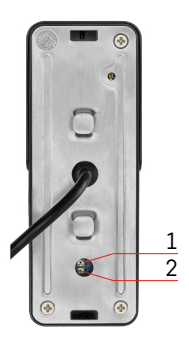

## **Helitugevuse ja lukust avamise kestuse seadistamine**

- 1 nupp ukseluku avamise kestuse (1–10 s) seadistamiseks
- 2 kaamera helitugevuse seadistamine
- Kui ukse lukust avamise aeg ei ole sobiv ja soovite seda pikendada või lühendada, saab seda teha väliseadme tagaküljel kummikorgi all asuva potentsiomeetriga. Kasutage peenikest kruvikeerajat ja keerake potentsiomeetrit ETTEVAATLIKULT paremale või vasakule.
	- Paremale = lukust avamise aega pikendatakse
	- Vasakule = lukust avamise aega vähendatakse
- Alumise potentsiomeetriga saate samal meetodil seadistada ka väliseadme helitugevust.

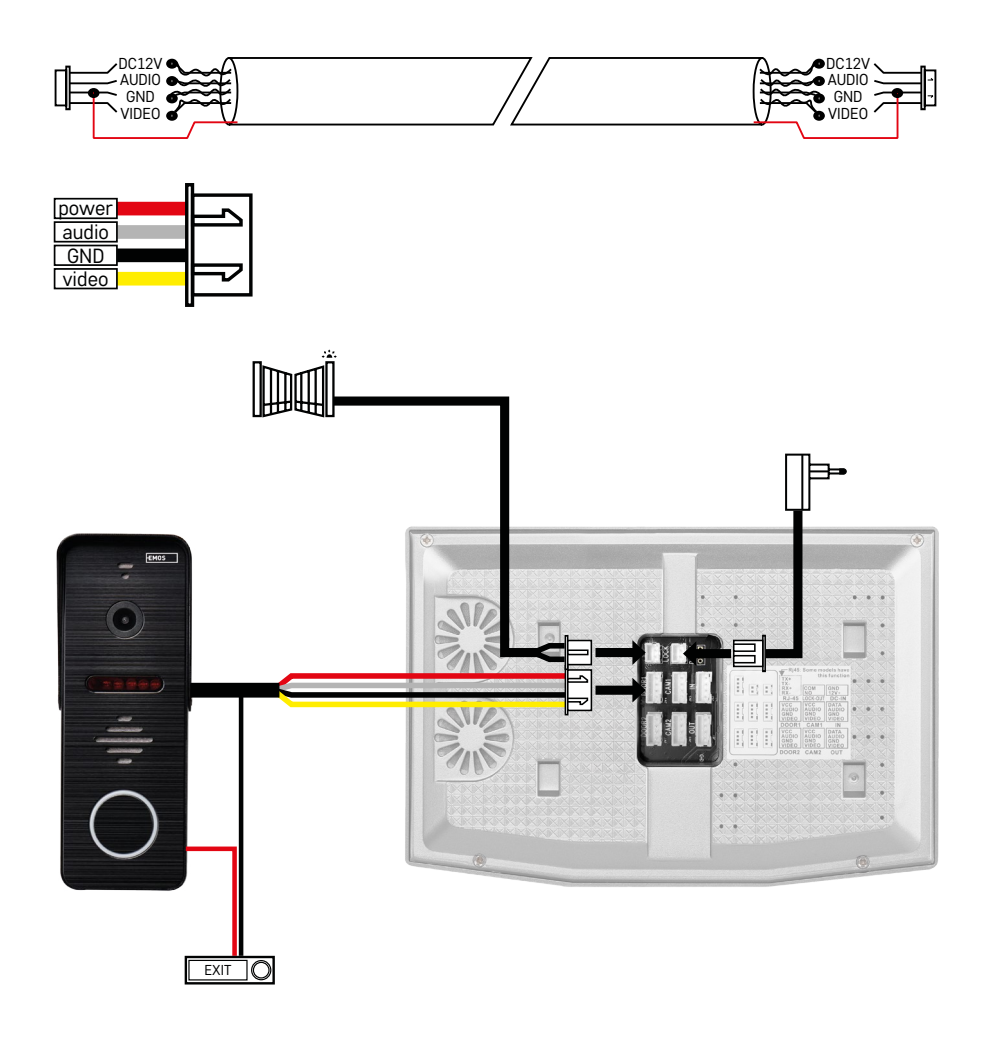

## **Kaablite ühendamine**

Kui kasutate CAT5 või CAT6 võrgukaablit, on välikaamera ja väliseadme monitori efektiivne töökaugus piiratud. Kui kasutate varjestuseta kaablit, on maksimaalne kaugus 20 m. Varjestatud kaabli kasutamisel on see 40 m. CAT5 või CAT6 võrgukaabel koosneb 4 keerutatud juhtmepaarist (8 juhet); siin kasutatakse ühte keerutatud juhtmepaari ühe kaablina. Roheline/valge + roheline, pruun/valge + pruun, oranž/valge + oranž, sinine/valge + sinine. Kui soovite pikendada kaugust üle 60 m, soovitame kasutada pakus vasksüdamikuga varjestatud kaablit. Ühendage varjestuse mõlemad otsad maandusklemmiga (must juht). Pikemate vahemaade korral soovitame kasutada SYKFY kaablit.

Soovitame paigaldada välikaamera ja siseruumi monitori sidekaabli alati PVC kaablikanalisse. Ühenduskaabel ei tohi asuda elektriliini kõrval ega läbida elektrikapis voolusektsiooni.

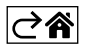

## <span id="page-9-0"></span>**Rakenduse installimine**

## **Süsteemi käivitamine – EZ-režiim**

## **1. samm.**

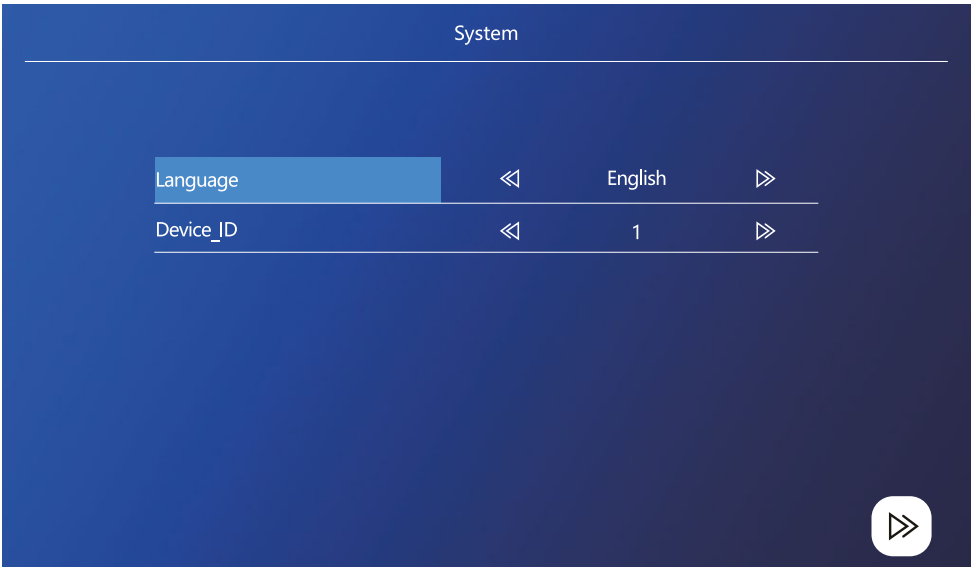

Seadme ID on süsteemis seadme konfigureerimisel äärmiselt oluline. ID õige konfigureerimiseta ei tööta seade korralikult. Kui praegune ÜLEM seade ühendatakse väliseadmega 1, tuleb selle ID-ks määrata 1 ning ALAM monitoride ID-ks tuleb määrata 2/3/4/5/6, et kõik toimiks korralikult.

## **Samm 2.**

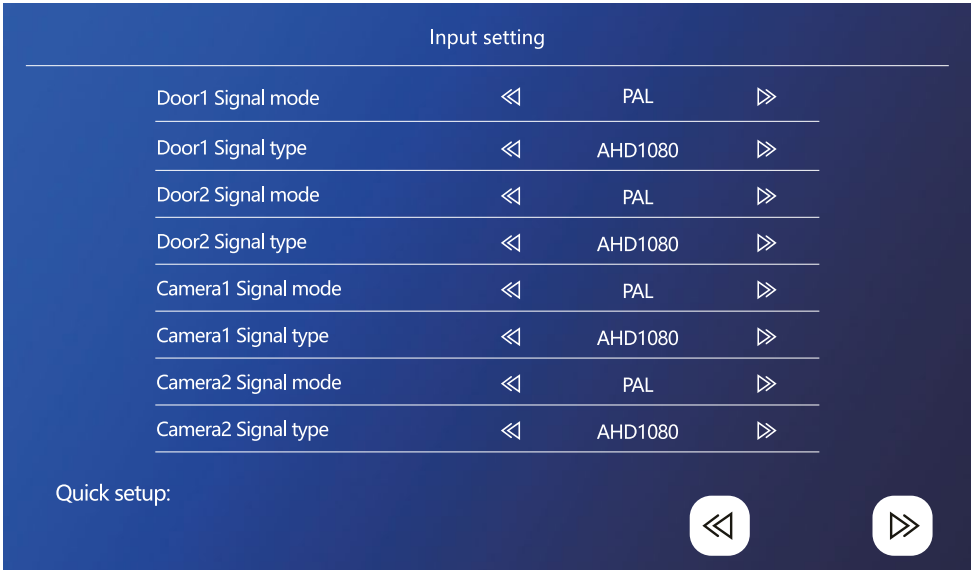

Video sisendsignaal tuleb seadistada õigesti, vastasel juhul ei esitatakse kujutist korralikult. Kui kasutate põhiseadme komplekti kuuluvat algset väliseadet, jätke signaalirežiimiks PAL ja selle tüübiks AHD1080. Kui kasutate muud seadet või pole te resolutsioonis kindel, kasutate automaattuvastusfunktsiooni. Signaali tüüp ja režiim on valed, kui videokujutis on hägune/poolik/kärbitud või ei kuvata seda üldse.

#### **Samm 3.**

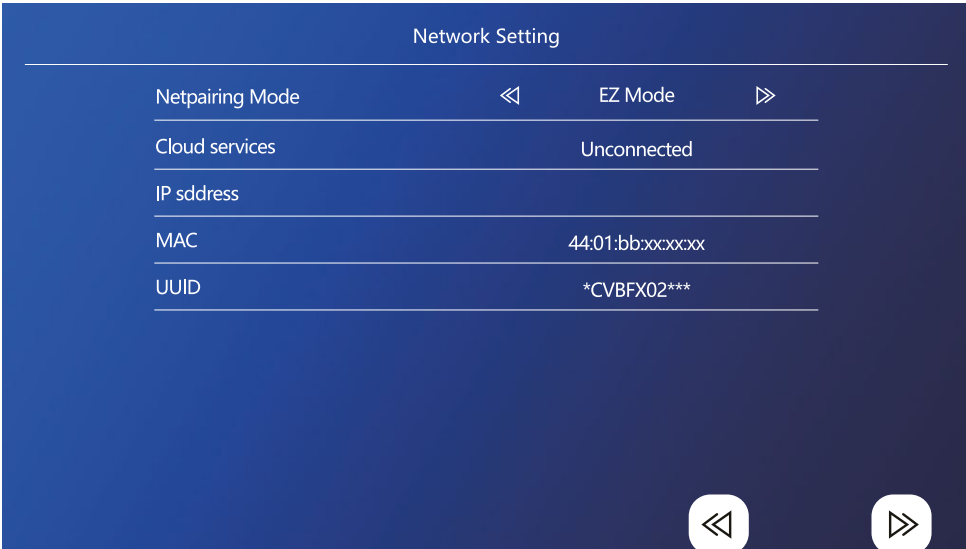

## **Telefonis läbitavad sammud**

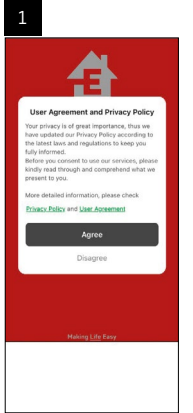

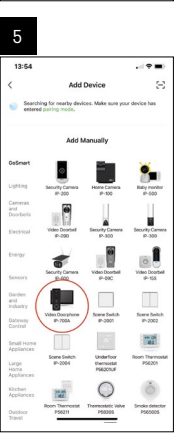

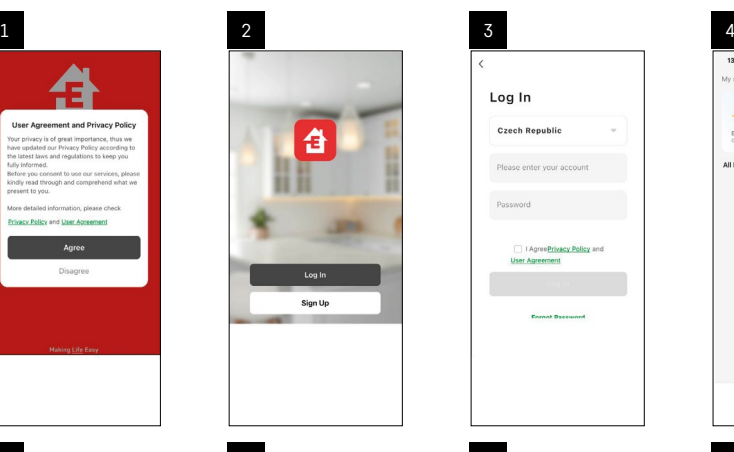

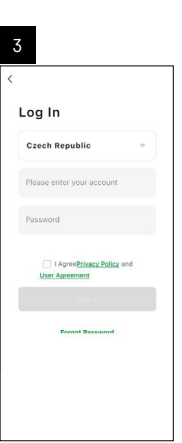

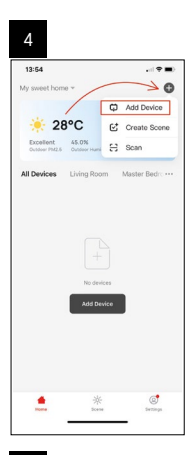

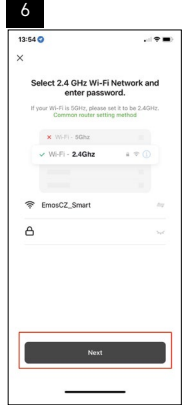

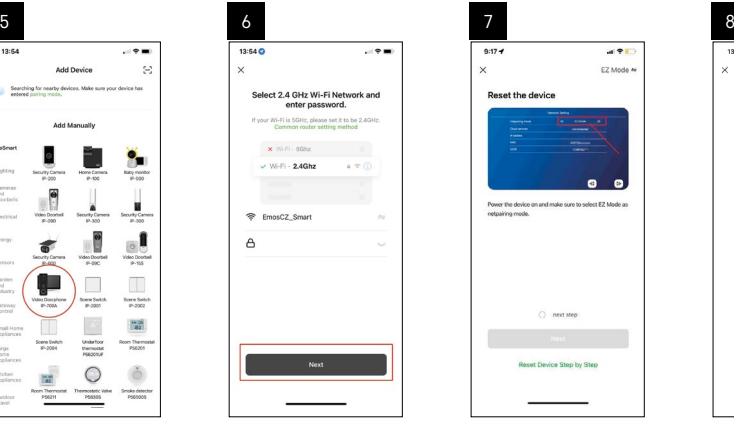

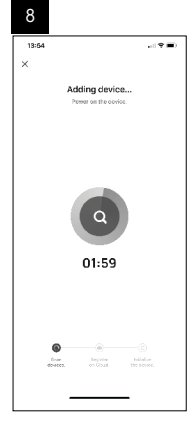

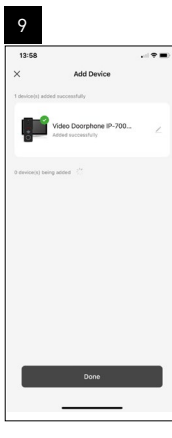

## **Süsteemi käivitamine – AP-režiim**

Kui seadme sidumine EZ-režiimis ei õnnestu, saate selle siduda AP-režiimis. AP-režiimis loob seade oma Wi-Fi kuumkoha, kuhu saate telefoniga ühenduse luua ja seadme sel moel siduda.

Korrake samme 1 ja 2, kui soovite siduda EZ-režiimi kasutades, seejärel lülitage režiim sammus 3 EZ-režiimilt AP-režiimile. Pärast AP-režiimi seadistamist taaskäivitage seade. Süsteem taaskäivitub, kui vajutate kinnitusikooni $\textcircled{2}$ .

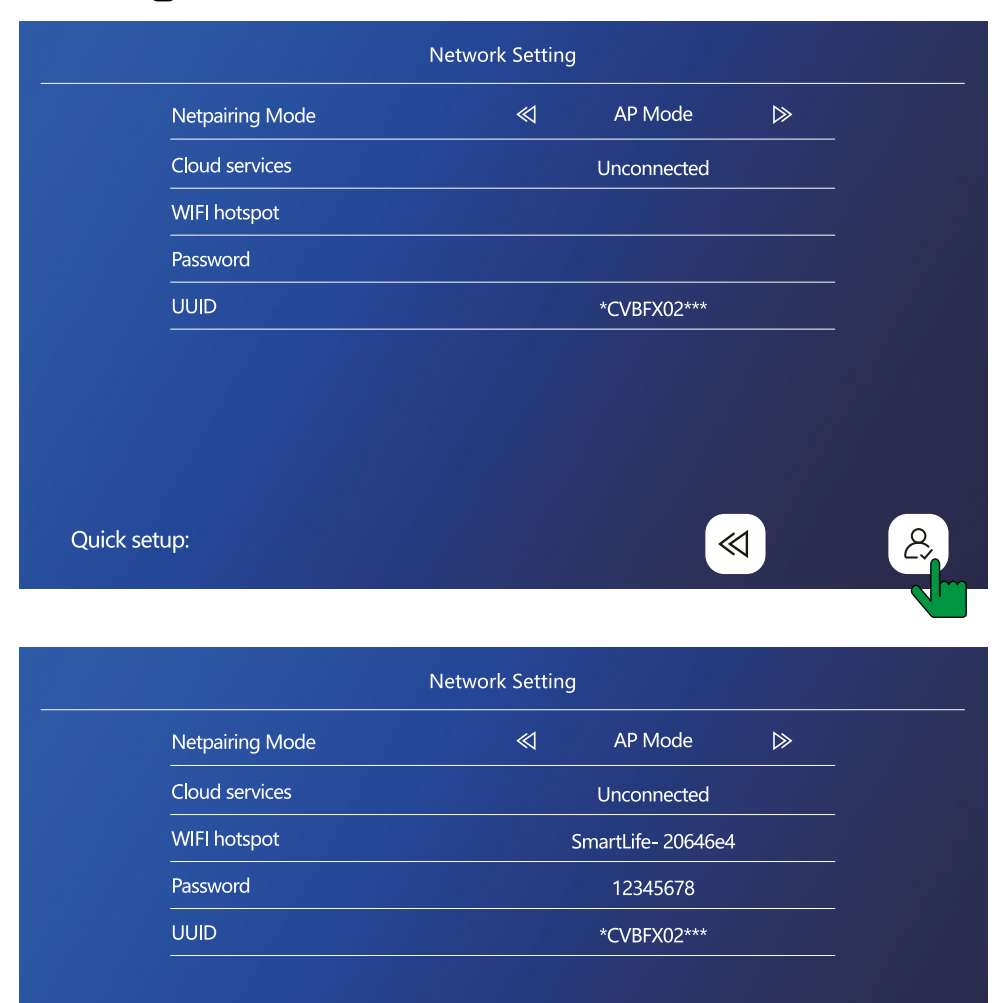

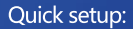

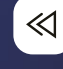

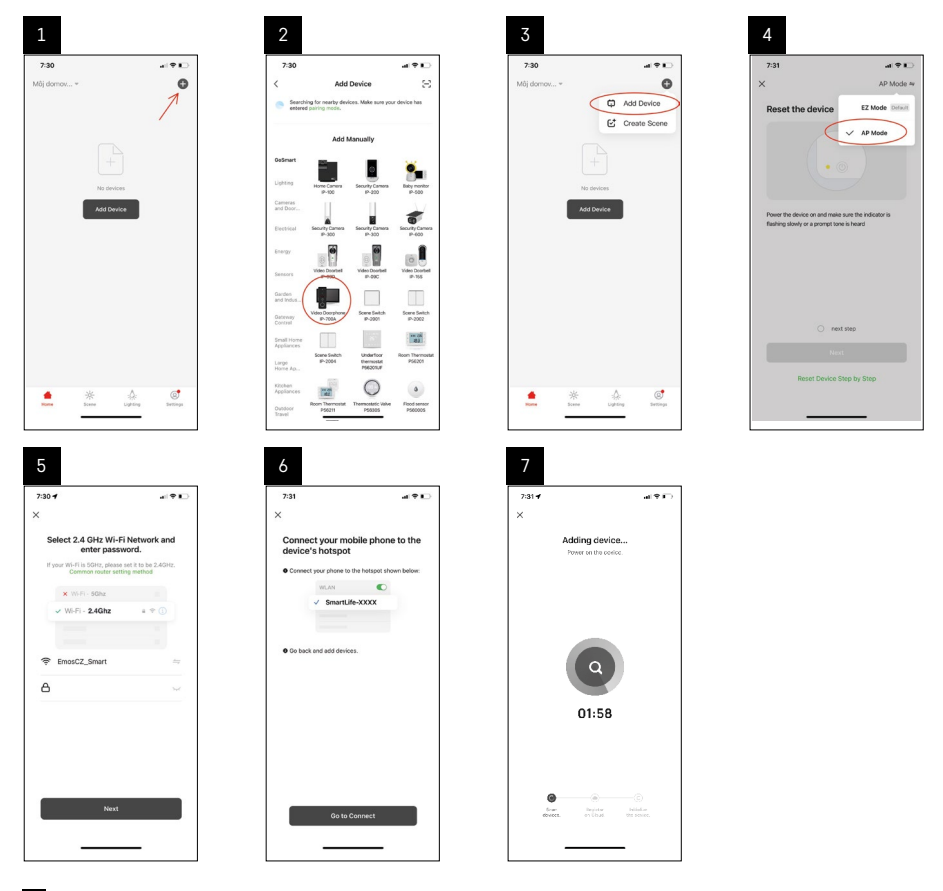

6 sammus ühendage mobiiltelefon Wi-Fi-võrku otse seadmest H4010; võrgu nimeks on SmartLife-XXXX. Monitor esitab võrguparooli AP-sidumisrežiimi valimisel. Vaikeparool on 12345678.

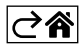

<span id="page-14-0"></span>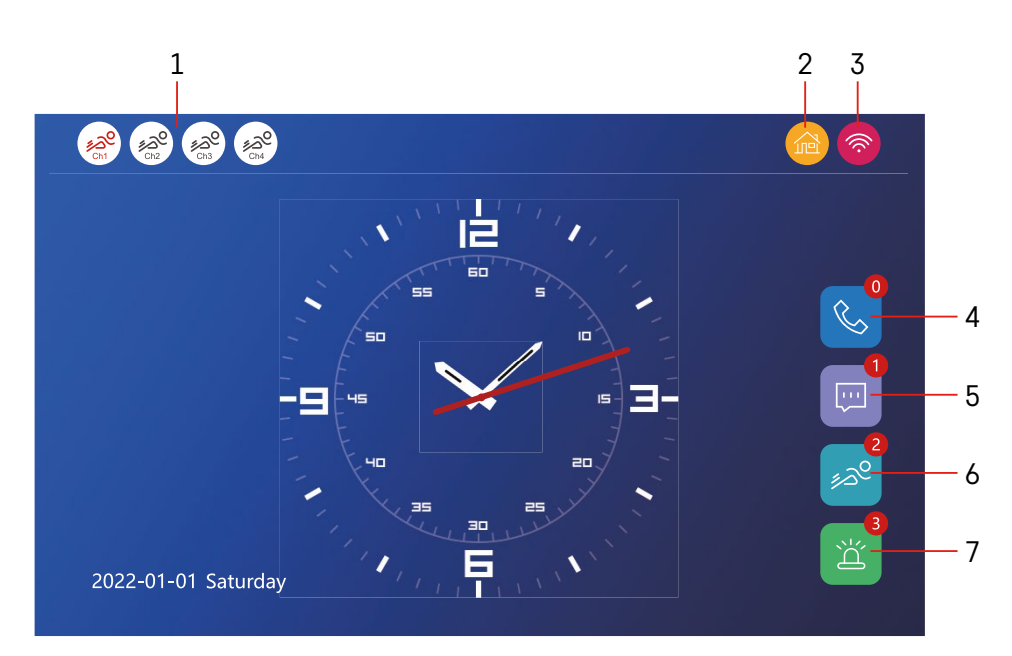

## **Juhtnupud ja funktsioonid**

## **Avakuva ikoonide kirjeldus**

## **1 – eri kanalites liikumise tuvastamine**

## ಿವೇ ೨ಎಲ

 Punane värv märgib aktiivset tuvastamist; kui ikoon on hall, on kaamera liikumistuvastuse funktsioon välja lülitatud.

## **2 – režiimide vahetamine:**

**"Kodus"** – tavatöö. Teavitused saadetakse ka telefoni.

**"Kodunt ära"** – külalised saavad salvestad videosõnumi. Sõnum saadetakse ka telefoni.

**"Ära sega"** – sise- ja väliseade ei helise, teavitus saadetakse telefoni.

## **3 – võrguühenduse olekunäidik**

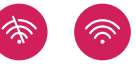

- **4 kõnesalvestised**
- **5 sõnumifailid**
- **6 liikumistuvastuse kirjed**
- **7 häirete kirjed**

## **Rakenduse ikoonide kirjeldused**

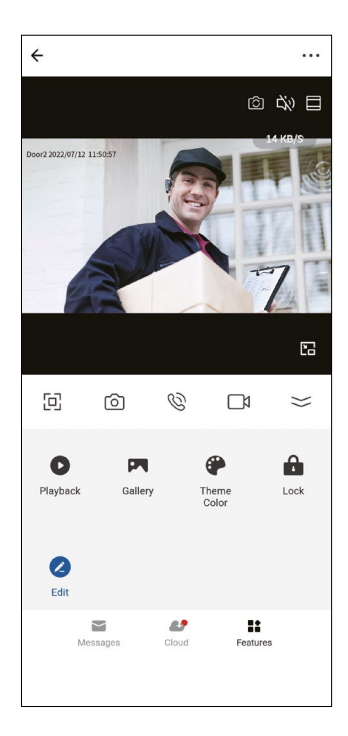

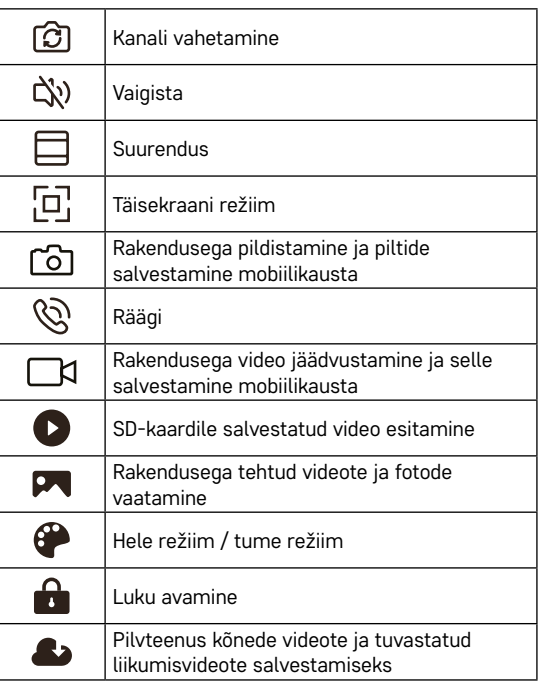

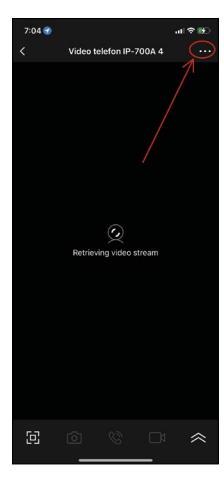

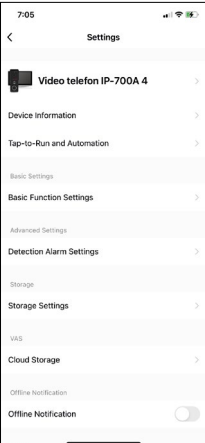

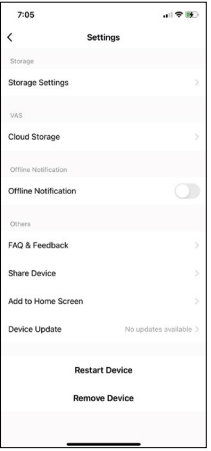

## **Seadme täiustatud seadistused rakenduses**

Täiendavate seadete vaatamiseks puudutage ülemises paremas nurgas kolme punkti ikooni.

- **• Seadme teave** seadme ja selle omaniku põhiteave
- **• Käitamiseks puudutamine ja automaatika** vaadake seadmele määratud stseene ja automaatikat. Stseene saab luua rakenduse põhimenüüs jaotises Stseenid. Seadme H4010 puhul saate näiteks luua automaatika, mis vähendab kaamera tundlikkust liikumise tuvastamisel ajavahemikus 18:00 kuni 7:00.
- **• Põhifunktsioonide seaded** saate lülitada sisse ja välja seadme põhifunktsioonid, nagu olekunäidiku, kuva automaatse pööramise või kellaaja ja kuupäeva vesimärgi.
- **• Tuvastamisalarmi seaded** alarmi tundlikkuse seaded.
- **• Talletusseaded** kuvab SD-kaardil oleva vaba ruumi ja selle vormindamisvalikud
- **• Pilvtalletus** saate osta alarmi salvestistele pilve IPC-talletusruumi.
- **• Vallasrežiimi teavitus** rakendus saadab teavituse, kui siseruumiseadme monitoril ilmneb probleeme võrguga ühenduse loomisel.
- **• KKK ja tagasiside** kuvab korduma kippuvad küsimused ja vastused ning annab võimaluse küsimusi/soovitusi/tagasisidet otse meile saata
- **• Seadme jagamine** saate jagada seadet teise kasutajaga
- **• Avakuvale lisamine** lisab ikooni telefoni avakuvale. Nii ei pea te seadet avama enam rakenduse kaudu; lihtsalt puudutage uut lisatud ikooni ja teid suunatakse otse kaameravaatesse
- **• Seadme uuendamine** seadme uuendamiseks. Automaatse uuendamise saab sisse lülitada
- **• Taaskäivita seade** seadme taaskäivitamiseks
- **• Eemalda seade** seadme sidumise tühistamiseks ja seadme eemaldamiseks. Oluline samm, kui soovite seadme omanikku vahetada. Kui seade on lisatud rakendusse, seotakse seade rakenduses kontoga ja seda ei saa enne sidumise tühistamiseks teise kontosse lisada.

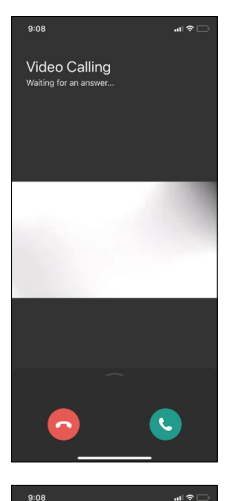

## **Kõne ajal rakenduse ikoonide kirjeldused**

Neid ikoone kasutatakse telefoniga seadmesse helistamisel.

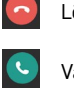

Lõpeta kõne

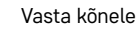

Video Calling iting for an an A

Kui soovite värava või ukse avada kõnele vastamata, libistage menüüs sõrmega üles. Näete kahte täiendavat ikooni, mis võimaldavad ukse või värava lukust avada.

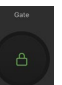

Ava värav

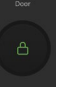

Ava uks

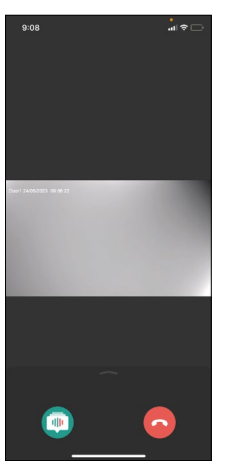

Järgmine kuva ilmub kõnele vastamisel.

**Hääle vahetaja** – ohutusfunktsioon. Kui olete olukorras, kus te ei soovi oma tavahäälega kõnele vastata, saate kasutada hääle vahetajat, et muuta oma hääl naiselikuks/mehelikuks/häält filtreerida ...

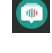

Hääle vahetaja

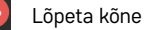

## **Põhimenüü stiilid**

Siin saate valida monitori põhimenüüle kolme eri graafilise stiili vahel.

## **Androidi menüü:**

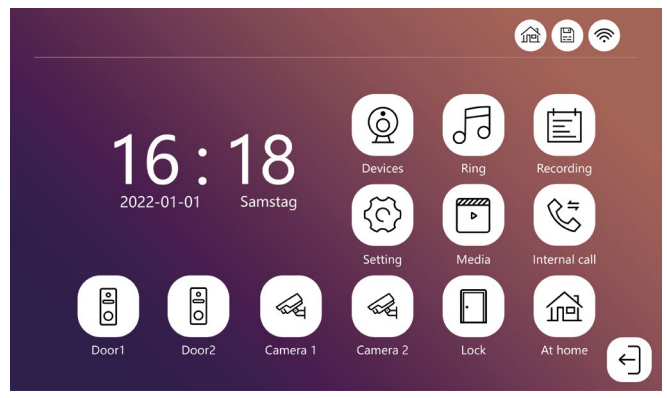

## **Standardmenüü:**

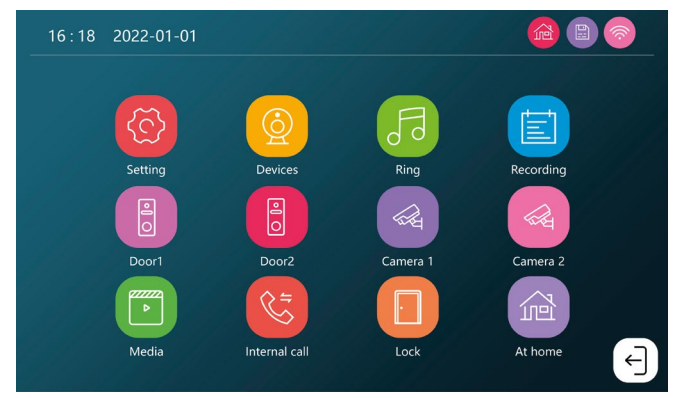

## **Windowsi menüü:**

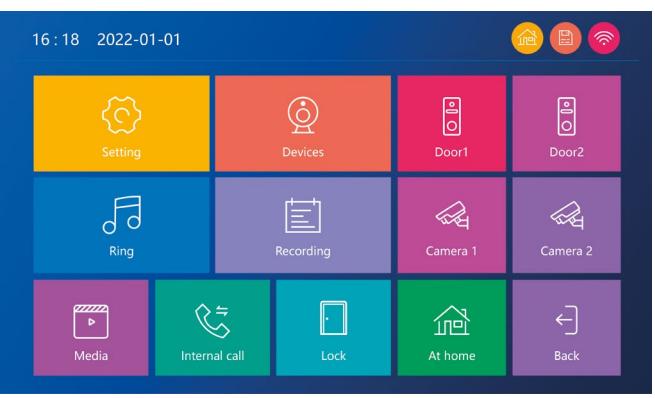

## **Põhimenüü ikoonide kirjeldused**

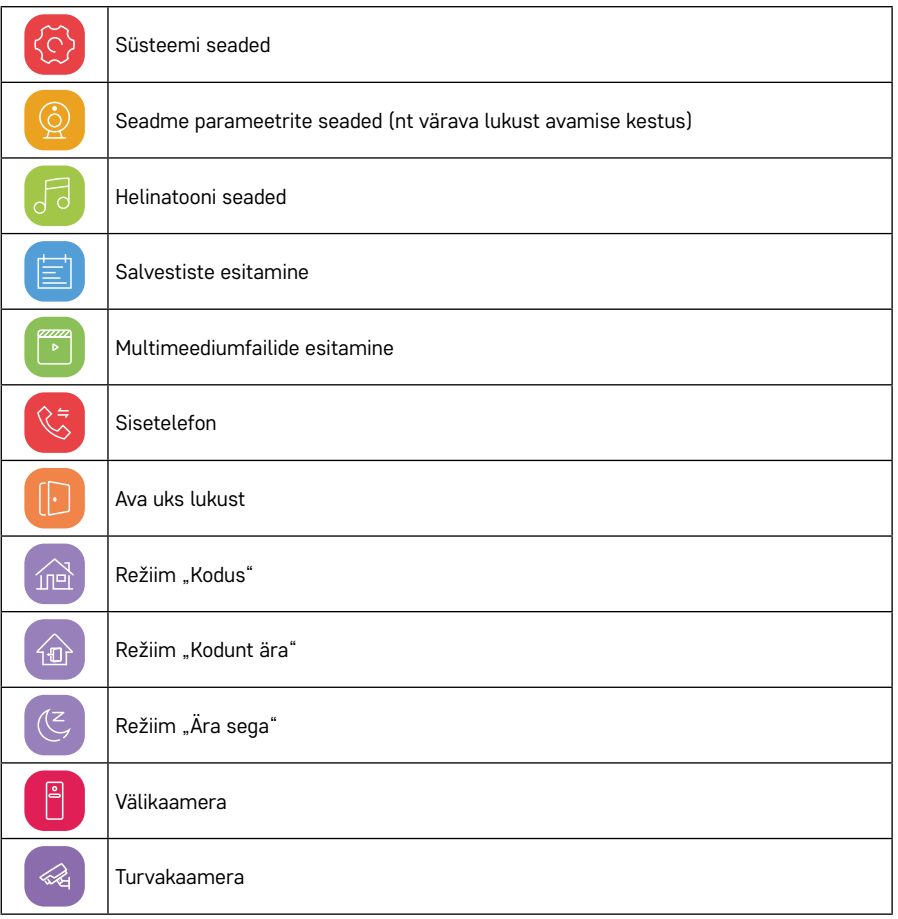

## **Sisetelefoni funktsioon**

Sisetelefoni funktsioon võimaldab suhelda ühendatud siseruumiseadmetega. Lihtsalt puudutage menüüs sisetelefoni ikooni  $\Im$  ja valige siseruumiseade, millega soovite suhelda.

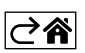

## <span id="page-20-0"></span>**Täpsemad ühendusvalikud**

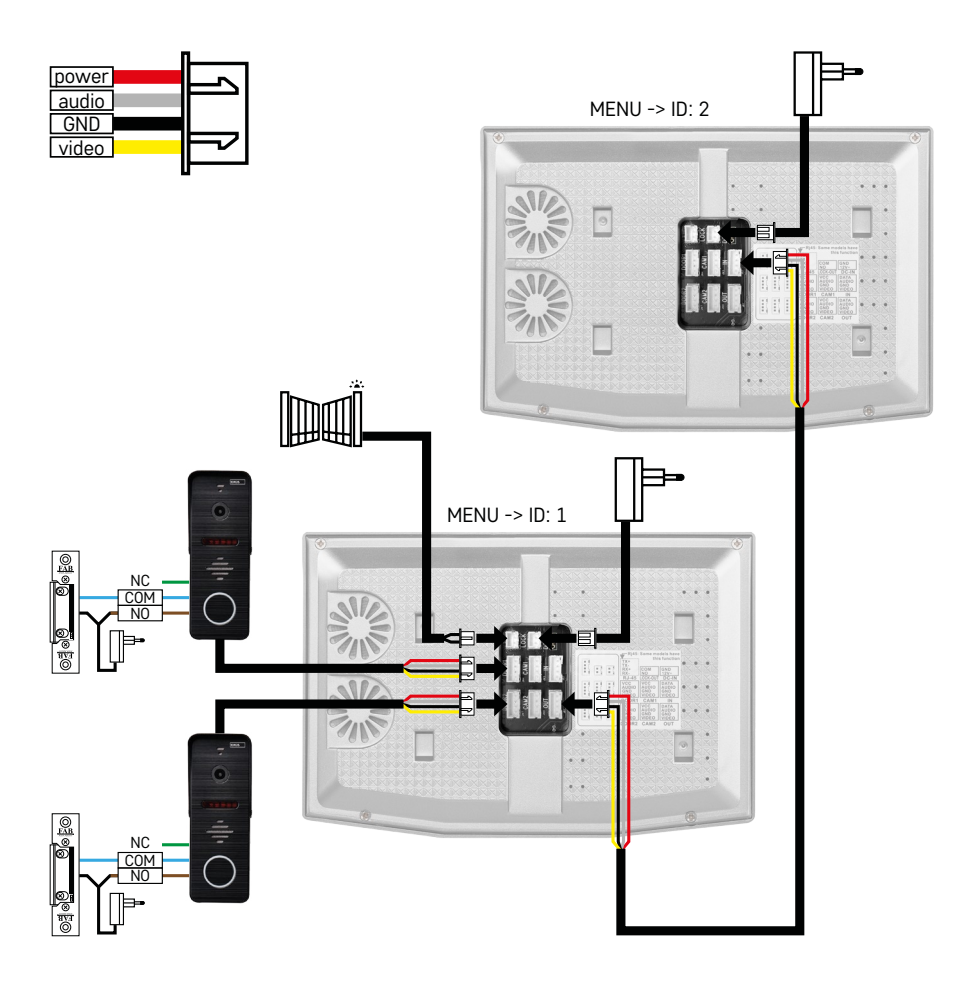

Kahe eraldi sissepääsu ühendamine ja ühe korpuse sisetelefon.

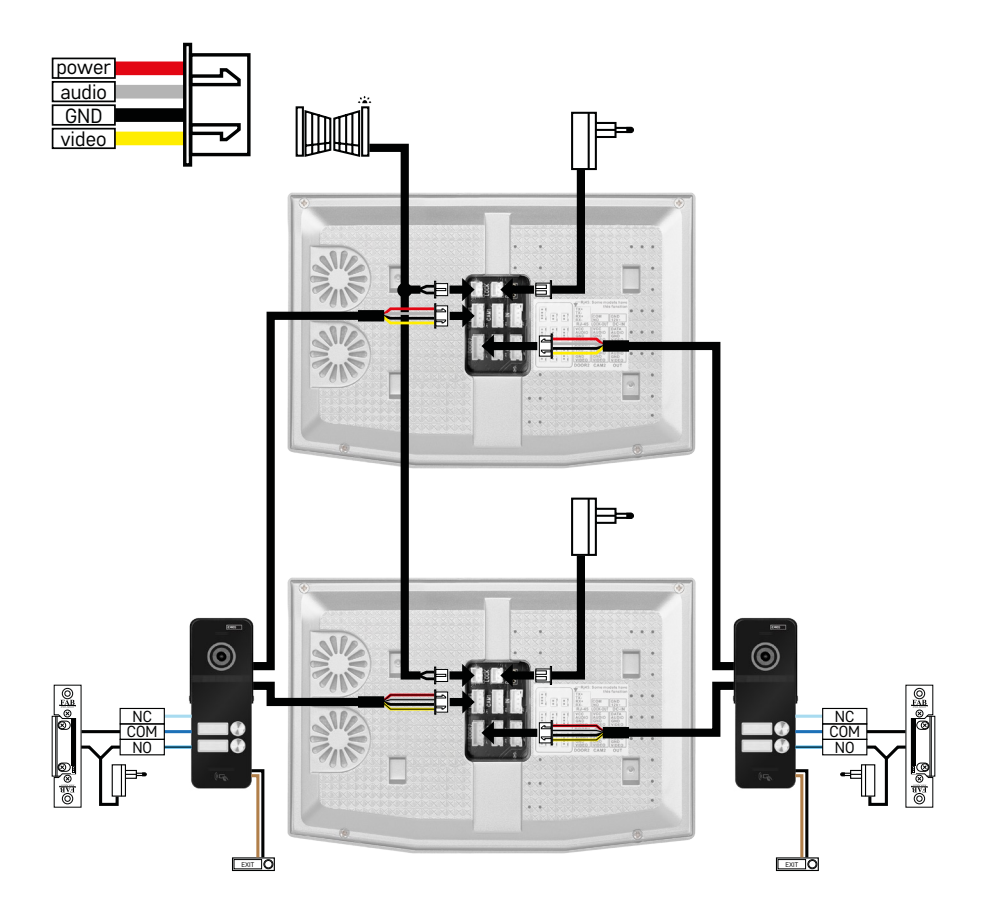

Kahe eraldi korpuse ühendamine kahe eraldi sissepääsuga.

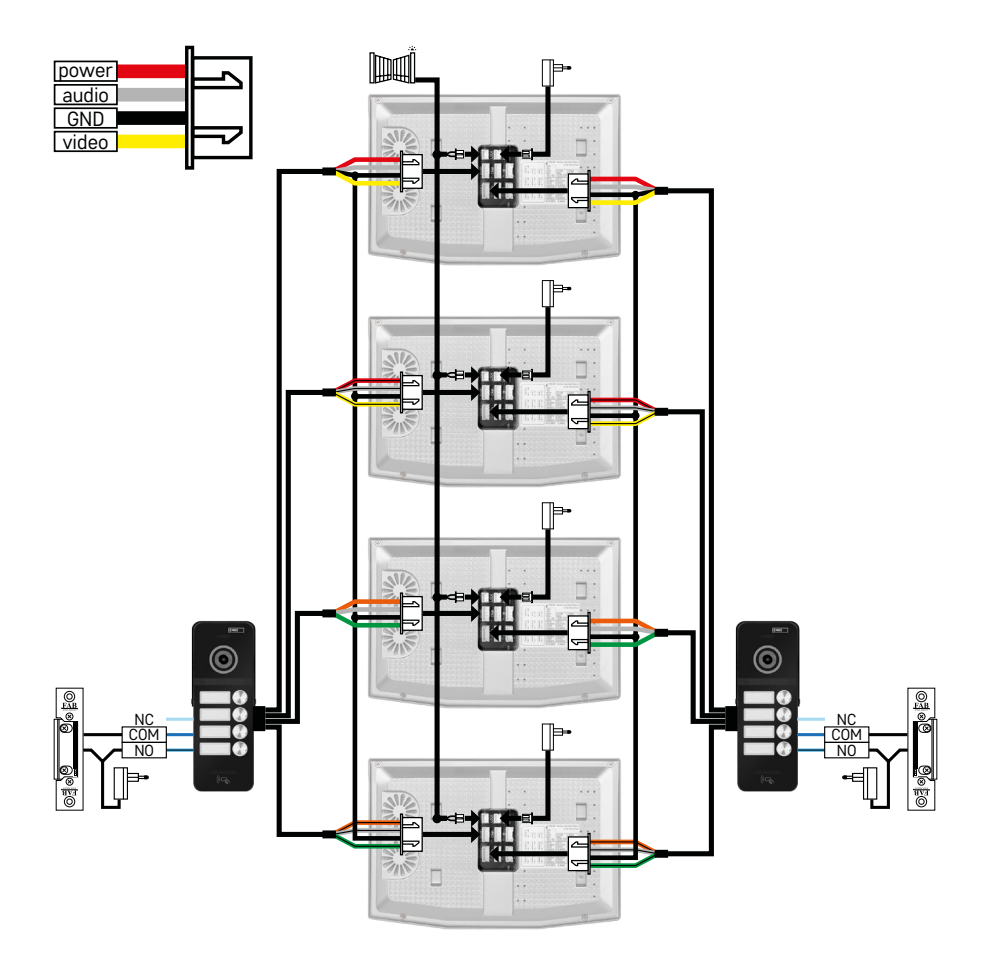

Kahe eraldi korpuse ühendamine nelja eraldi sissepääsuga.

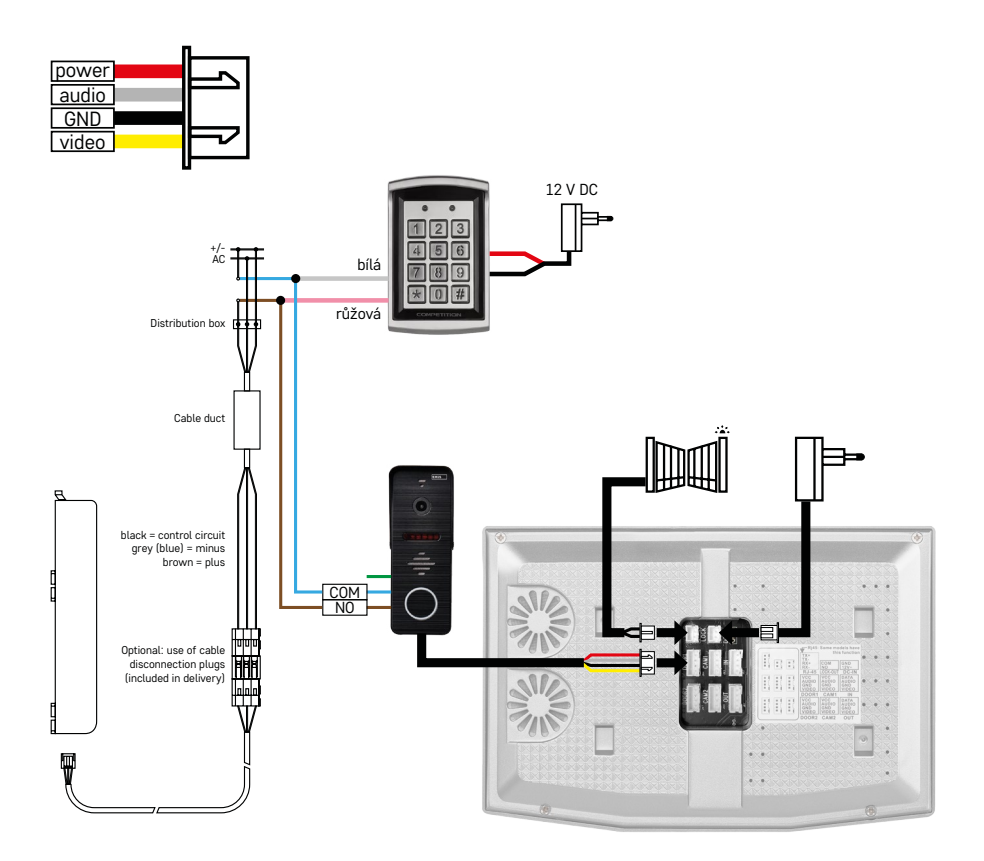

Ühe korpuse ühendamine ühe eraldi sissepääsuga koos H8011 klahvistiku ja G.U-SECURY lukuga

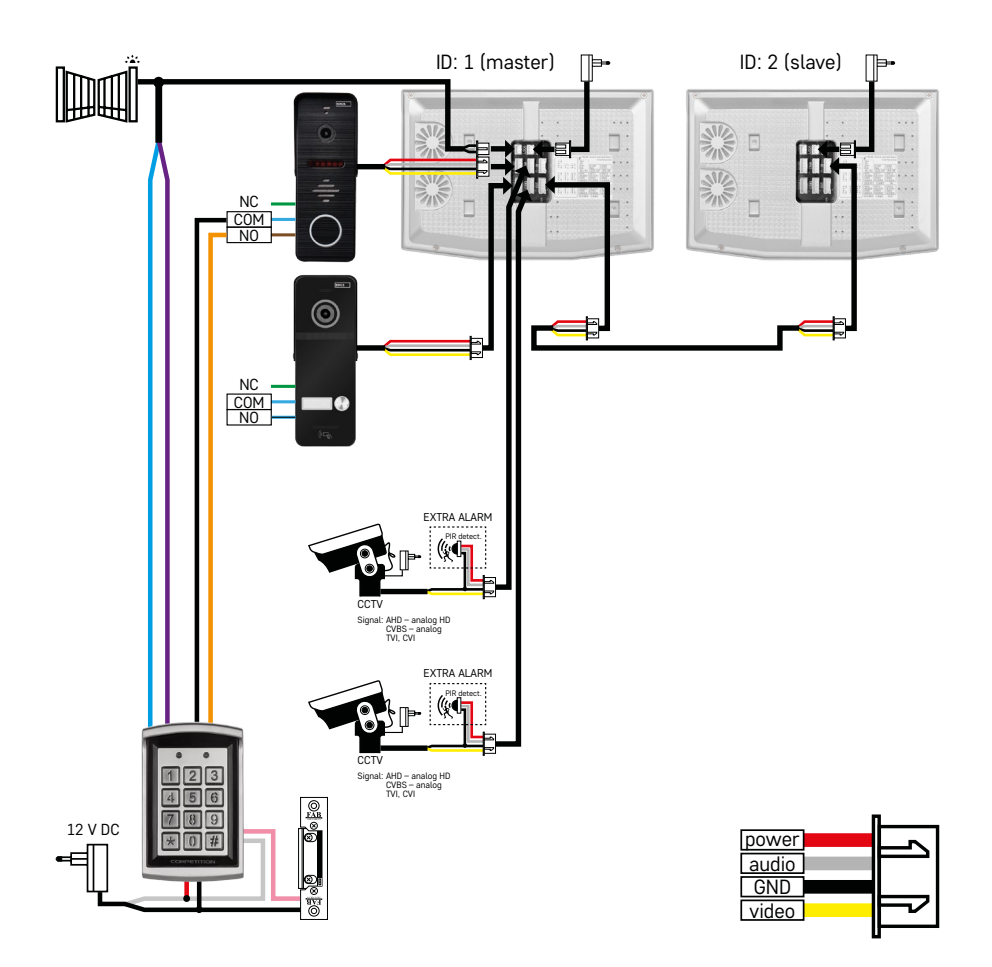

Kahe eraldi sissepääsu ühendamine koos H8011 klahvistiku ja CCTV kaameratega ühte sisetelefoniga korpusesse.

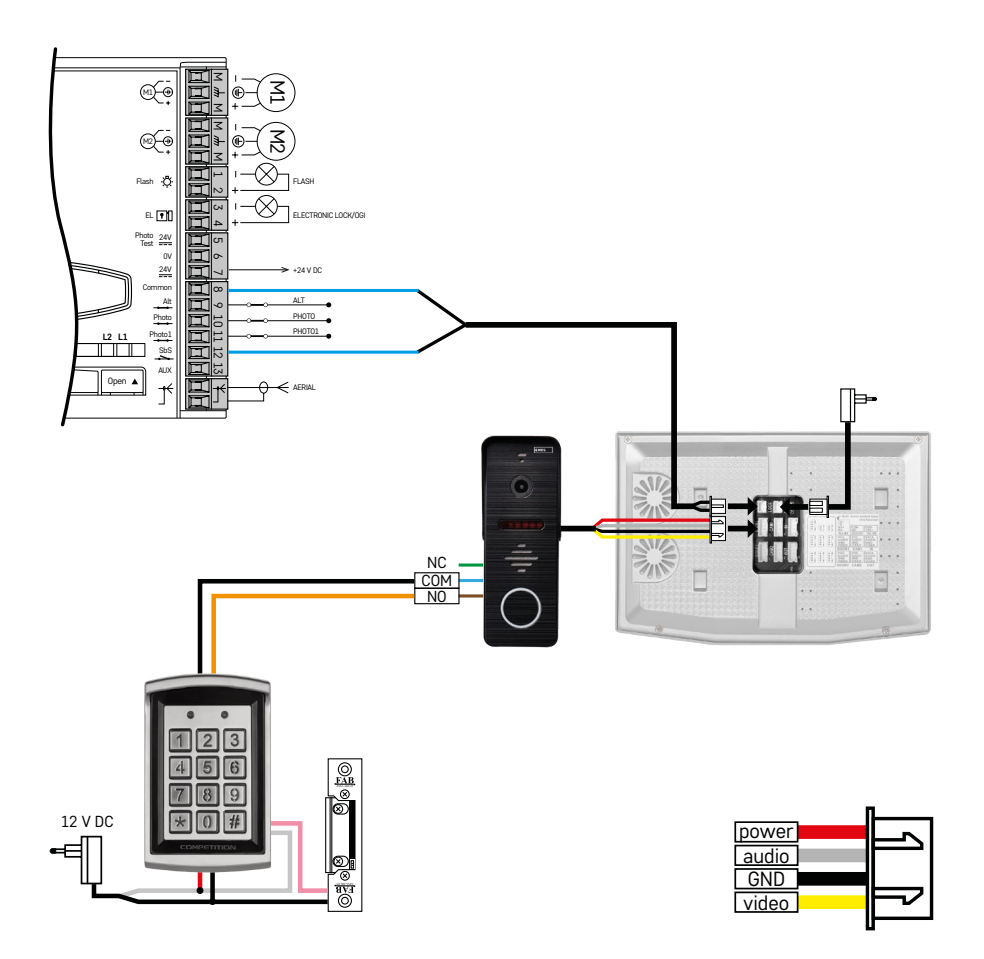

Ühe eraldi sissepääsu ühendamine koos H8011 klahvistiku ja WINGO NICE 2024 KCE väravaajamiga ühte eraldi korpusesse.

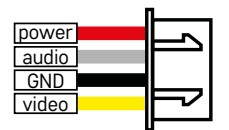

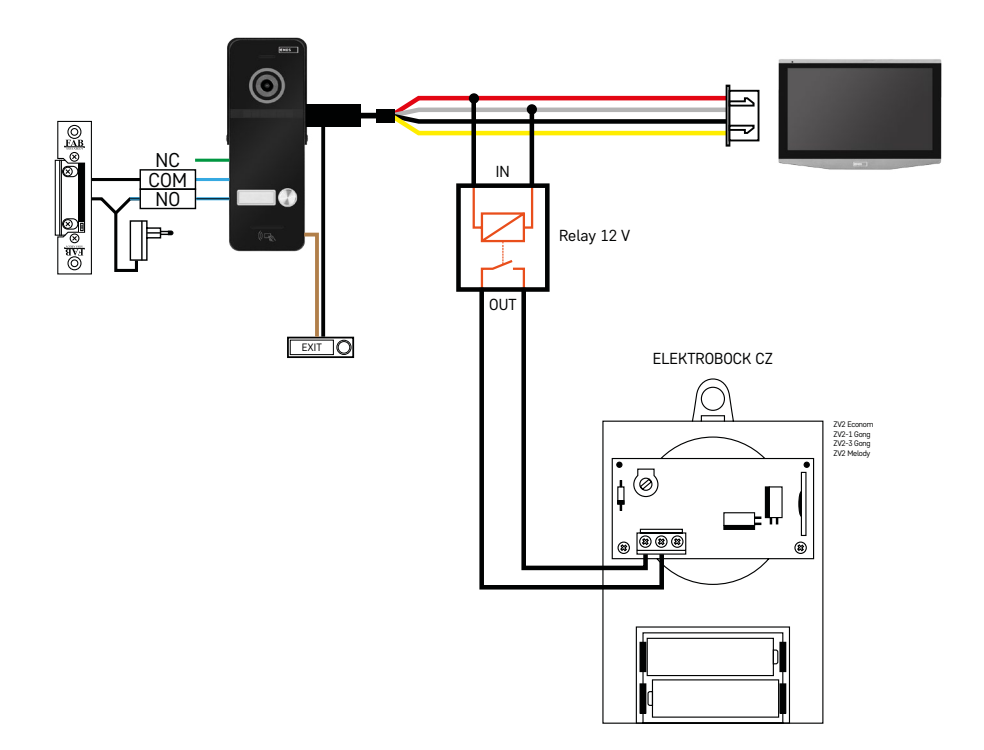

Ühe eraldi sissepääsu ühendamine väljumisnupu ja täiendava ELEKTROBOCK ZV2 uksekellaga ühte eraldi korpusesse.

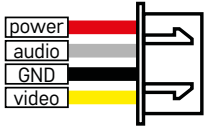

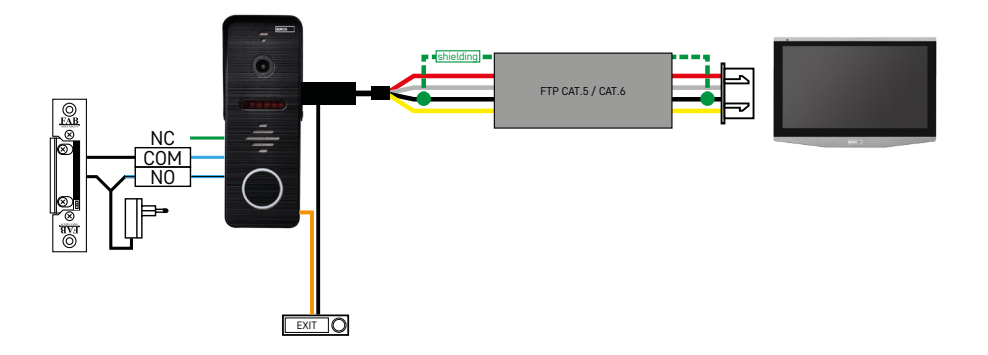

Ühe väljumisnupuga eraldi sissekäigu ühendamine ühe eraldi korpusega. Vaheühendus FTP-kaabli abil. Kahepoolne maandusega ühendatud korpus.

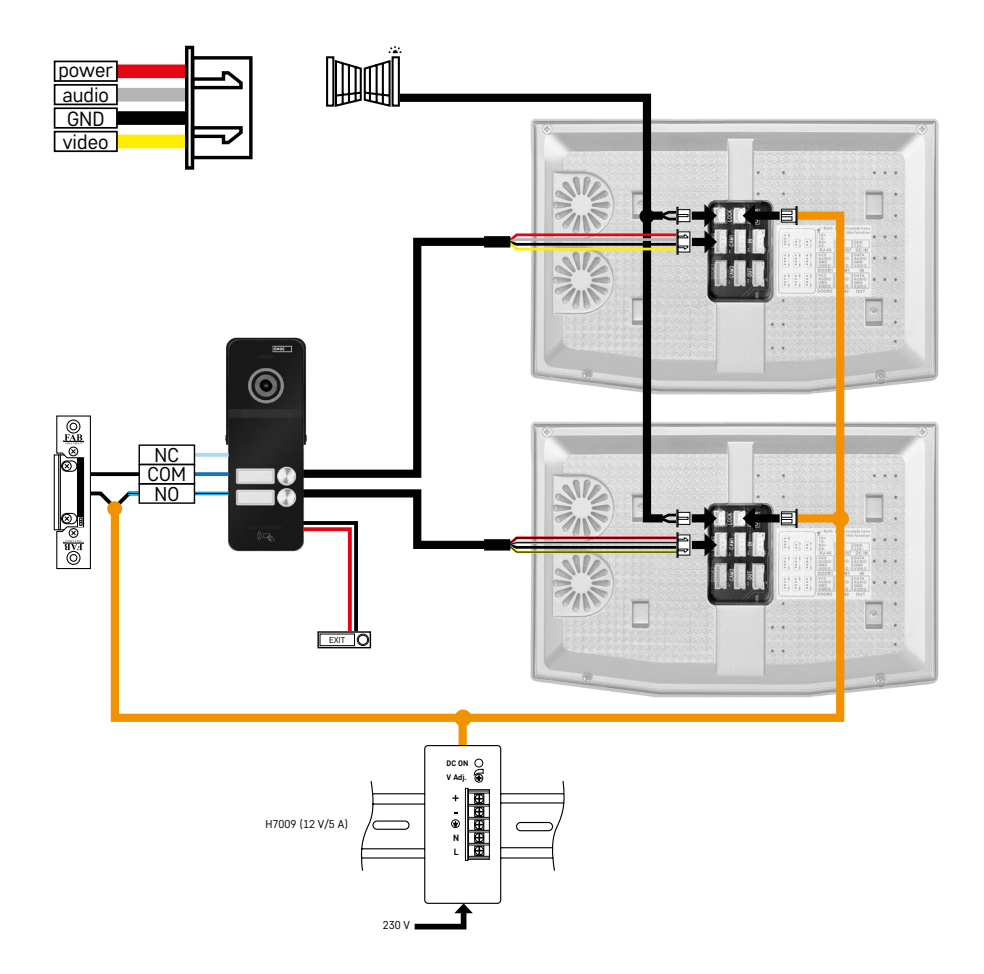

Ühe väljumisnupuga eraldi sissekäigu ühendamine kahe eraldi korpusega. Toide tagatakse elektrikilpi ühendatud H7009 DIN-siini toiteallikaga.

TÄHELEPANU! Ärge ühendage ülemmonitore omavahel. Kui teil on väliseade vähemalt kahele kasutajale ja ühendate ülemmonitorid omavahel, helisevad uksekella vajutamisel kõik ühendatud monitorid. Sel põhjusel tuleb ülemmonitorid ühendada eraldi ning omavahel ühendada ainult ülem- ja alammonitorid. Sellise ühenduse loomisel saate kasutada sisetelefoni eraldi üksustega.

*Näide. Seade paigaldatakse majja, kus on kaks eraldi kahte korrust läbivat korterit. Sissepääse on üks, mistõttu paigaldatakse väliseade kahele kasutajale. Mõlemal korteril on oma ülemmonitor esimesel korrusel ja alammonitor teisel korrusel. Uksekella A vajutamisel helisevad korteri A ülem- ja alammonitor. Uksekella B vajutamisel helisevad korteri B uksekellad. Sisetelefon võimaldab kasutajal helistada korteri A ülemiselt korruselt alumisele korrusele; sama kehtib ka korteri B puhul. Korterite A ja B vahel ei ole võimalik helistada.* Kui ühendused on tehtud valesti ja korterite A ning B ülemmonitorid on omavahel ühendatud, helisevad emma-kumma uksekella vajutamisel nii korteri A kui ka B uksekellad.

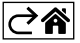

## <span id="page-29-0"></span>**Veaotsingu KKK**

## **Seadmeid ei saa omavahel siduda.**

- Kui teil tekib seadmete sidumisel probleeme, püüdke esmalt kaks või kolm korda taastada monitori tehasesätteid (Seaded -> Tehaseseaded -> OK).
- Veenduge, et kasutaksite 2,4 GHz Wi-Fi-võrku
- Andke rakendusele telefoni seadetes kõik õigused.
- Veenduge, et kasutaksite kõige uuemat mobiili operatsioonisüsteemi ja rakenduse uusimat versiooni
- Kui need sammud probleemi ei lahenda, püüdke seadmed siduda AP-režiimis, mida on kirjeldatud eespool.

## **Miks teavitamine ei toimi?**

- Andke rakendusele telefonis rakenduse seadetes kõik õigused.
- Lülitage teavitused rakenduse seadetes sisse (Seaded -> Rakenduse teavitused).
- Veenduge, et režiim "Ara sega" poleks teavituse seadetes aktiivne.

## **Kuidas saan tagada kogu süsteemile elektrivoolu?**

- Pakend sisaldab originaalset toiteallikat
- Saate kasutada meie H7009 DIN-siini toiteallikat, millega saab anda voolu kuni kolmele monitorile ja ühele lukule

## **Kuidas ühendada omavahel monitor ja väliseade?**

- Väli- ja siseseade tuleb ühendada kvaliteetse varjestusega kaabliga (vähemalt CAT.5)
- Pikemate vahemaade korral (üle 50 m) soovitame kasutada SYKFY kaablit
- Lisateavet leiate jaotisest "Kaablite ühendamine"

## **Pean ühendama välisukse luku. Kuidas seda teha?**

- Lukk tuleb ühendada väliseadmega
- See peab saama voolu eraldi 12 V allikast

## **Lukk avaneb ainult hetkeks. Kas lahtioleku intervalli on võimalik pikendada?**

- Jah, lisateavet selle kohta leiate jaotisest "Helitugevuse seadistamine"
- TÄHELEPANU! Keerake juhtimise potentsiomeetrit väga ettevaatlikult; vastaselt juhul võite seadet jäädavalt kahjustada.

## **Millist SD-kaarti saan kasutada?**

• SD-kaardi maksimaalne suurus on 128 GB ja minimaalne kiirus CLASS 10

## **Mul on kaks sissepääsu, kas saan kasutada kahte väliseadet?**

• Jah, seade toetab kuni kahte sissepääsuseadet

## **Mitut siseseadet saan kasutada?**

- Iga ülemmonitoriga saab ühendada kuni viis alammonitori
- Monitoridele tuleb määrata õige seadme ID. Ülemmonitori ID peab olema 1, alammonitoride oma 2 kuni 6
- Näiteks on teil nelja uksekella nupuga (nimega) väliseade ja ühendate sellega kuni neli ülemmonitori, siis saate iga monitoriga ühendada veel viis alammonitori

## **Mitu CCTV kaamerat saan ühendada?**

 $\cdot$  2

## **Heli on krabisev/sumisev ja videokvaliteet kehv või triibuline. Mis on valesti?**

- Seadme paigaldamisel on kasutatud varjestamata kaablit või on suunatud kaablid elektrijuhtmete kõrvalt.
- Probleemi lahendamiseks kasutage kvaliteetse varjestusega kaableid ja ühendage varjestus klemmidega 2.
- Sise- ja väliseadme vahel kaablite suunamisel jätke kaablite ja 230 V AC juhtmestiku vahele vähemalt 30 cm vaba ruumi.

## **Mitut keelt monitor toetab?**

- Monitor toetab kuni kaheksat keelt. (Inglise, tšehhi, saksa, prantsuse, hispaania, poola, itaalia, vene)
- Rakenduse keel seadistatakse automaatselt teie telefonis valitud keele alusel.

## **Kas RFID-lugeja saab ühendada teisele poolele väljumise volitamiseks?**

• Väljumisnupp asub ukse siseküljel ja sellest peaks piisama. Või ostke H8011 klahvistik (tuleb ühendada toiteallikaga); adapter ei kuulu komplekti.

#### **Kui SD-kaardi mälu on täis, siis kas vanemad kirjed kirjutatakse automaatselt üle või pean need käsitsi kustutama?**

• Jah, kirjed kirjutatakse automaatselt üle.

## **Kes tohib seadet kasutada?**

- Seadmele tuleb alati määrata administraator (omanik).
- Administraator jagab seadet teiste pereliikmetega ja määrab neile õigused (vt rakenduses seadme täiustatud seadeid).

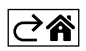